## **How to Configure Shift Timings**

- 1. From Manufacturing module > Click on **Shifts**
- 2. Shifts screen will be shown
- 3. Select the **Location** for which the shifts has to be configured
- 4. Enter Shift Name
- 5. Select Start Time and End Time
- 6. Select Start Day based on the time selected in the Start Time for the shift
	- Example : If the time selected falls on the same day then **Same Day** should be selected in the Start Day combo. If the time selected falls on the next day then **Next Day** should be selected in the Start Day combo

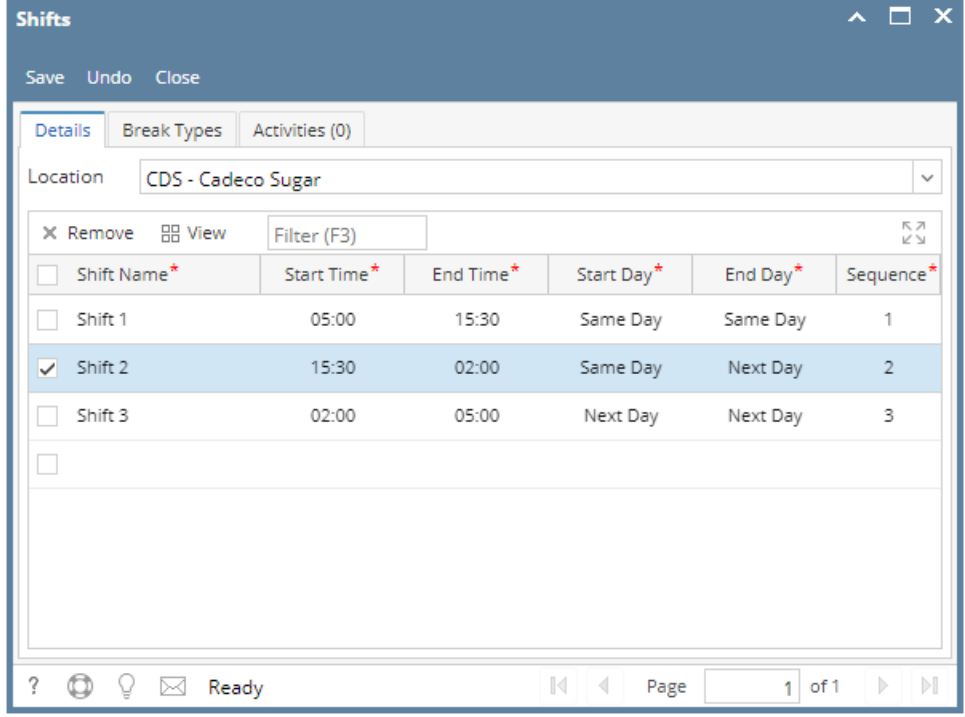

- 7. Similarly Select End Day
- 8. Enter Sequence Number for the shift
- 9. Click on Save